**METEN.NL** 

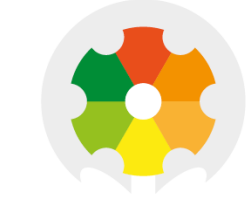

# **NIEUWKOOP**

# **VERKORTE GEBRUIKSAANWIJZING**

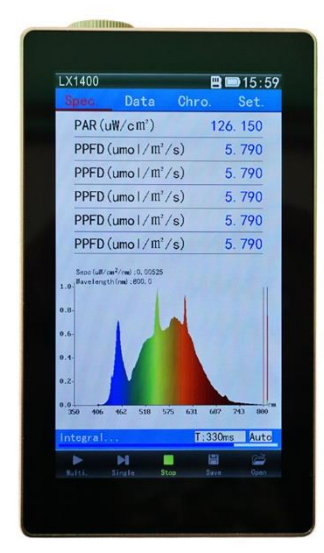

# **LX1400**  PAR/SPECTRUM METER

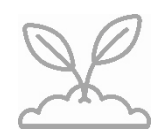

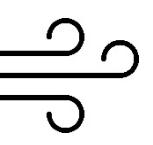

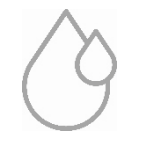

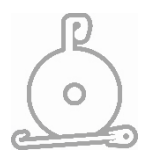

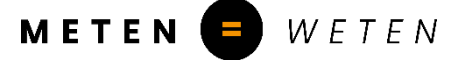

### Opstarten en afsluiten

#### **Opstarten:**

Druk op de aan/uit-toets van het instrument (zwarte ronde knop aan de linkerkant van het instrument). Het display toont het model nummer en is vervolgens klaar om te meten.

#### **Afsluiten:**

Druk ca. 3 sec. op de aan/uit toets totdat "Please Select OFF" op het display verschijnt. Klik op "OFF" om het instrument uit te schakelen.

#### Test

#### **Inleiding:**

De PAR/spectrum meter kan single- en continue meten: Single metingen: één meting per keer Multi metingen: continue meten

#### **Single test:**

- 1) Plaats het instrument in de meetpositie, zodat de sensor naar de lichtbron gericht is.
- 2) Druk op de "Aan/uit-knop" aan de linkerkant van het instrument of klik op het "Single" isoon onderaan het display om de test te starten. Singl
- 3) Test is voltooid in seconden.
- 4) Klik op het 'Opslaan' saver icoon onderaan het display om de testgegevens op te slaan. Voer de bestandsnaam\* in en druk op OK.

#### **Continue test:**

- 1) Plaats het instrument in de meetpositie, zodat de sensor naar de lichtbron gericht is.
- 2) Druk op de "aan/uit-knop" aan de linkerkant van het instrument of klik op het "Multi" icoon onderaan het display om de test te starten.
- 3) Druk op de "aan/uit-knop" of het "Stop" Stop icoon om de test te stoppen.
- 4) Klik op het "Opslaan" save licoon onderaan het scherm om het bestand op te slaan
- \* = Uitleg toetsenbord: om bestandsnaam in te voeren, gebruiken wij onderstaand voorbeeld. Wanneer we de naam **LX1400** willen gebruiken: klik op [JKL] en dan verschijnen de letters JKL in beeld, klik nu op de [L] klik daarna op het vlak [WXYZ] en klik op de X enz. enz. enz.

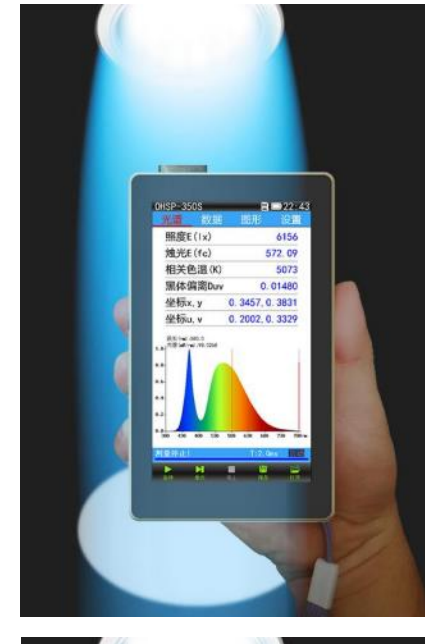

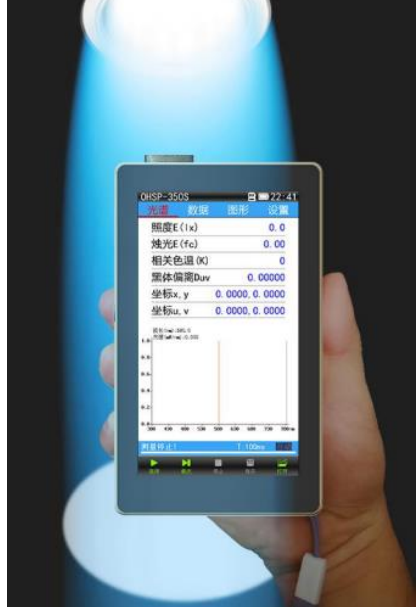

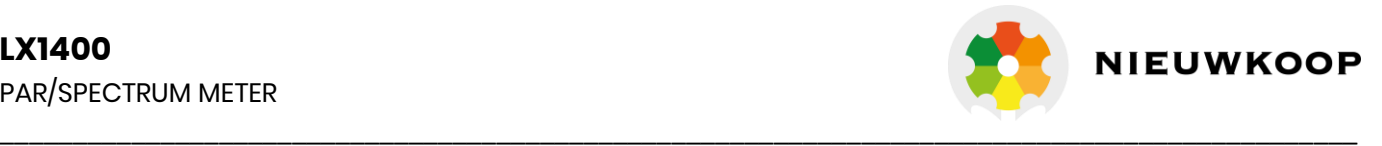

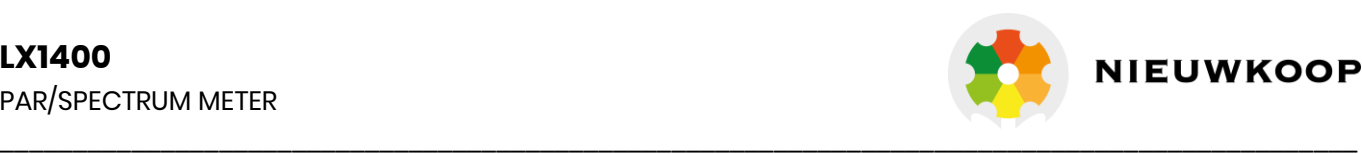

### Bestandsopslag en U disk-modusinstellingen

De software staat opgeslagen op de TF-kaart van het instrument en een uitgebreide handleiding vindt u via de website www.meten.nl

Wanneer de test is voltooid, kunt u door op het save icoon te klikken een dialoogvenster voor het opslaan van bestanden openen. Bestanden kunnen worden opgeslagen in ohs-formaat of in csvformaat (zie hieronder voor uitleg).

**xxx.ohs Files** Zijn open bestandsformaten die zowel apparaten als software kunnen identificeren.

**xxx.csv voor Excel.** Het CSV-gegevensdocumentformaat is onderverdeeld in enkele opslag en meervoudige opslag, een enkel Excel-bestand bevat spectrale gegevens en kan ook worden geopend door de grafische weergave van het instrument; meerdere gegevensopslagformaten bevatten geen golflengtegegevens en kunnen alleen in de computerweergave worden geopend.

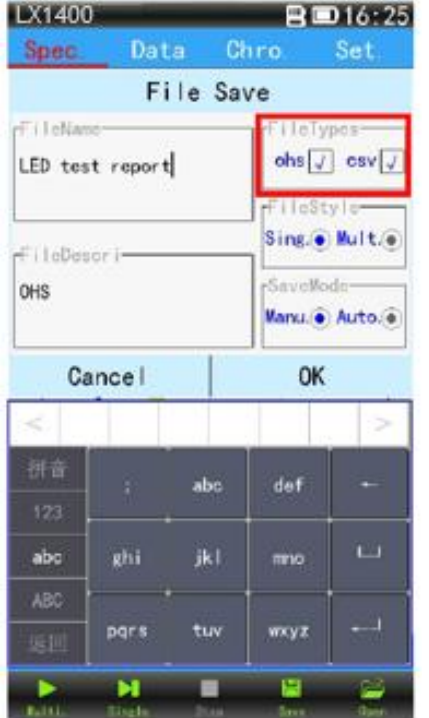

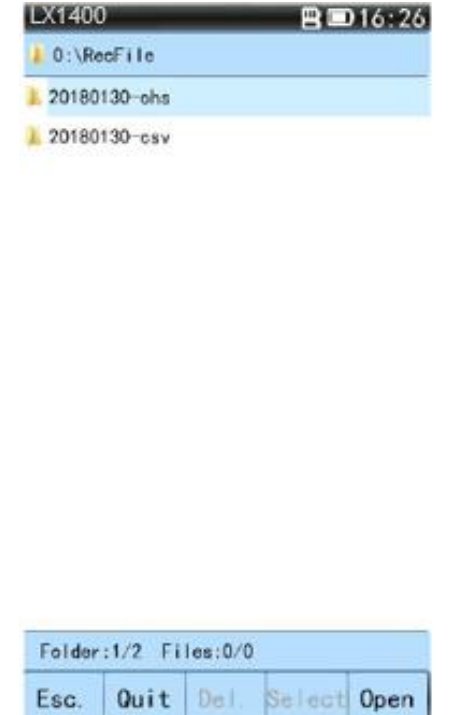

#### **Instellingen voor U-schijfmodus:**

- 1. Instelling "USB-modus": geheugenkaart lezen Stappen: Set—System setting—USB-mode—USB Storage—OK—USB-lijn aansluiten op computer om U-schijf te lezen
- 2. Instelling "Communication": verbinding maken met pc-software Stappen: Set—System setting—USB mode—Communication—OK—USB-lijnverbinding met computersoftware

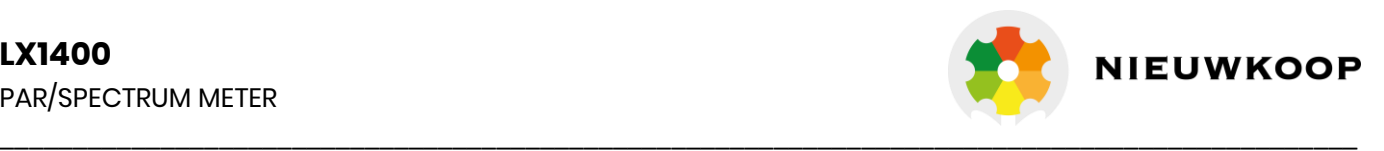

### Software installatie vanaf website

Ga naar de websit[e www.meten.nl](http://www.meten.nl/) en typ in de zoekbalk: LX1400 en klik vervolgens op de foto van het product.

Klik op de button "DOWNLOAD SOFTWARE"

Klik op de gecomprimeerde map (Software en drivers LX1400) die gedownload is en klik vervolgens op

**EE** OHSP\_Setup1.60.5-231227-LX1400(1)

Daarna wordt de volgende melding getoond:

Klik op "Alles uitpakken" en er wordt een aparte Bestandsmap gemaakt.

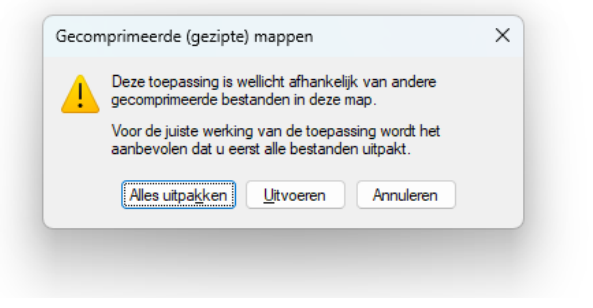

Klik in de bestandsmap op:

## OHSP\_Setup1.60.5-231227-LX1400(1)

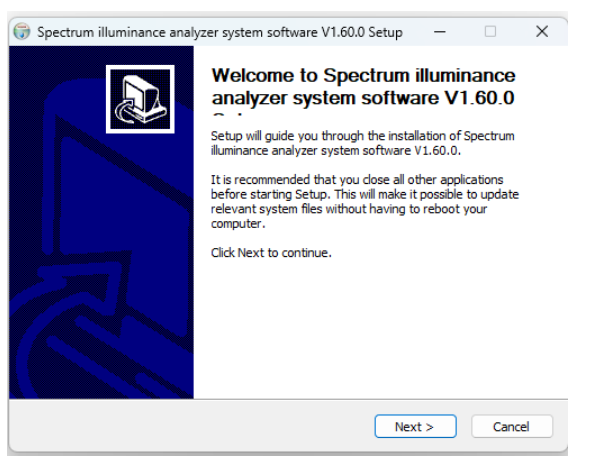

en daarna op "Uitvoeren".

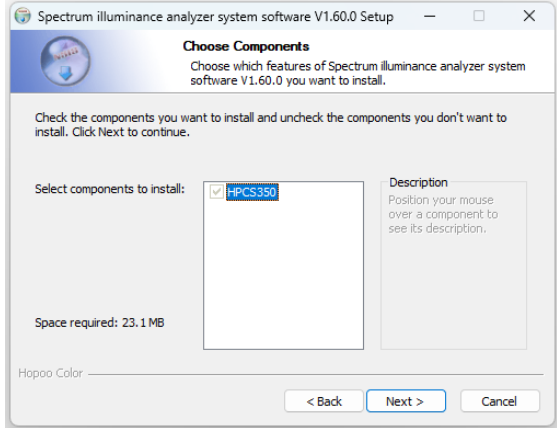

Pop-up, klik "Next" and selecteer installatie component en klik "Next"

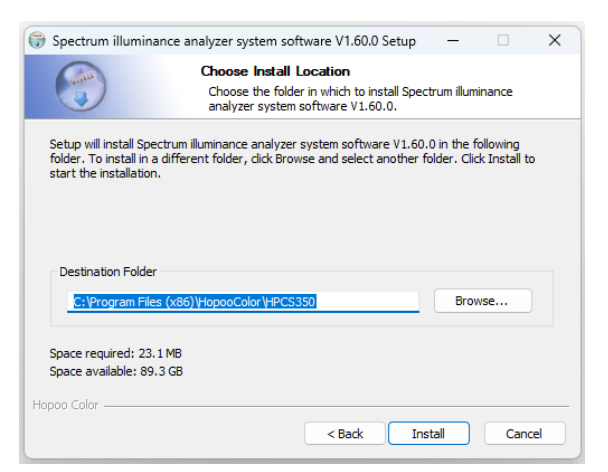

Selecteer de locatie voor de software installatie (pas evt. aan) en klik "Install".

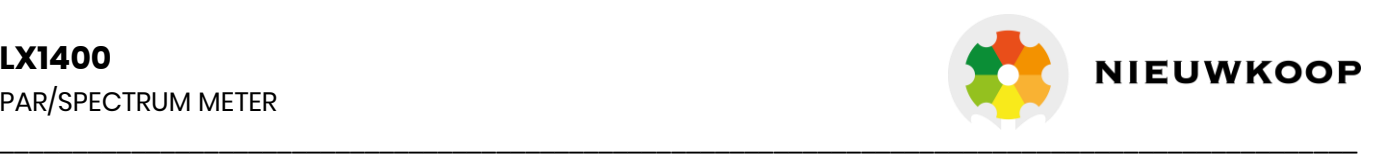

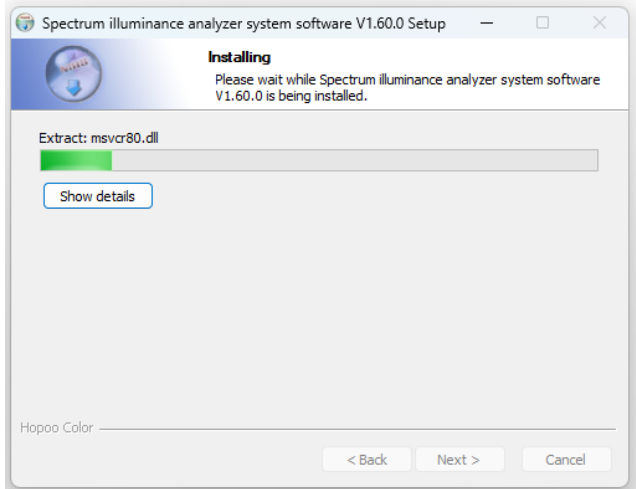

Wacht totdat de software is geïnstalleerd. Na succesvolle installatie, klik "Finish".

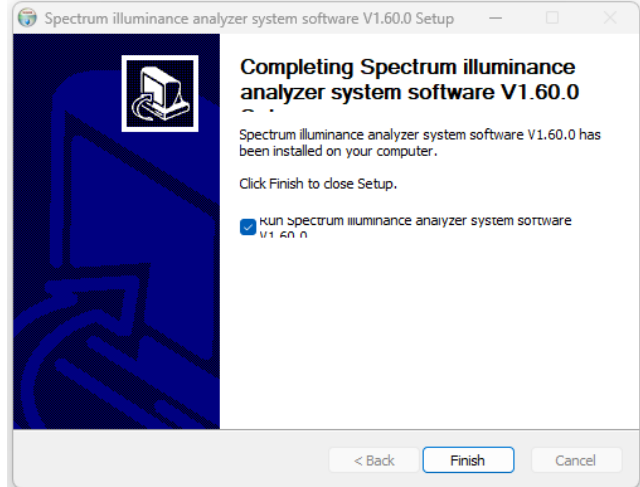

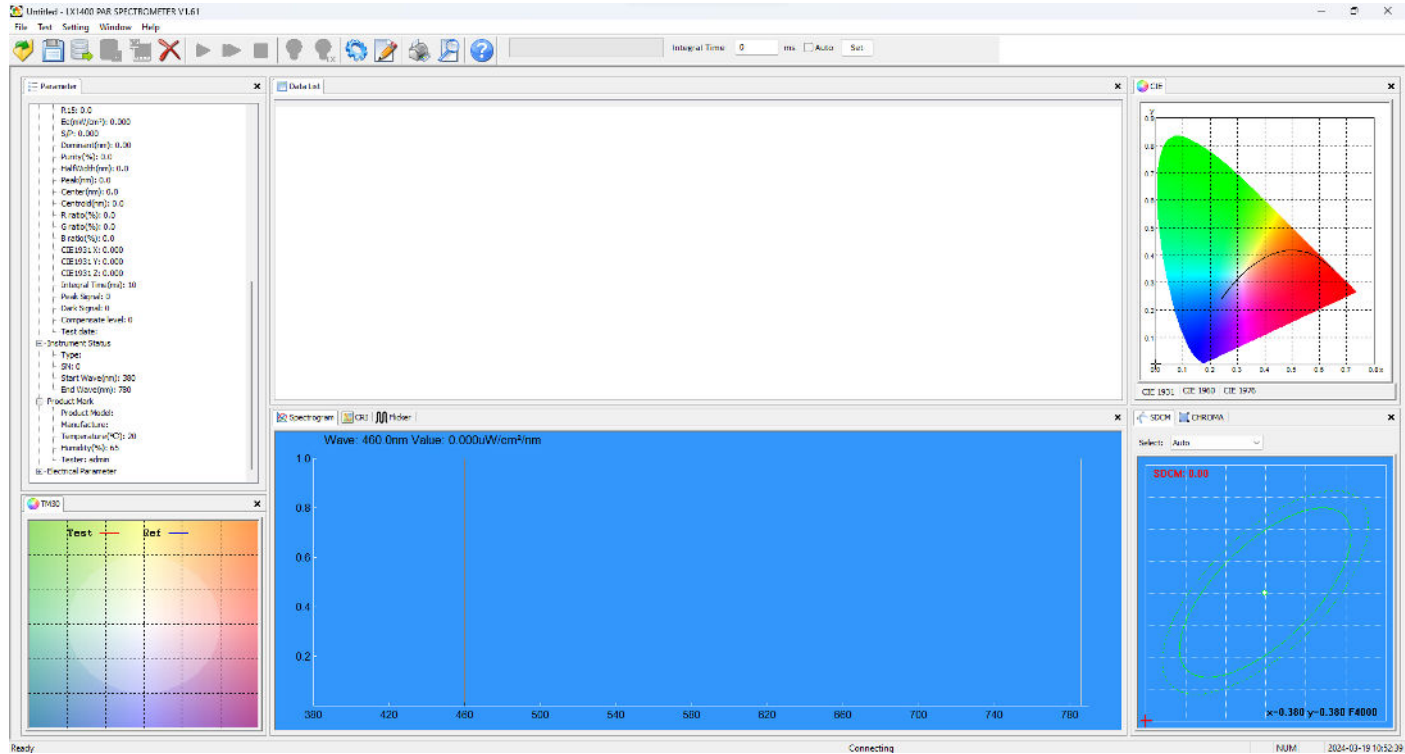

Als de software-installatie niet succesvol is, kunt u contact opnemen met onze serviceafdeling voor hulp.

Voor meer details verwijzen wij u naar de volledige (Engelse) versie van de handleiding

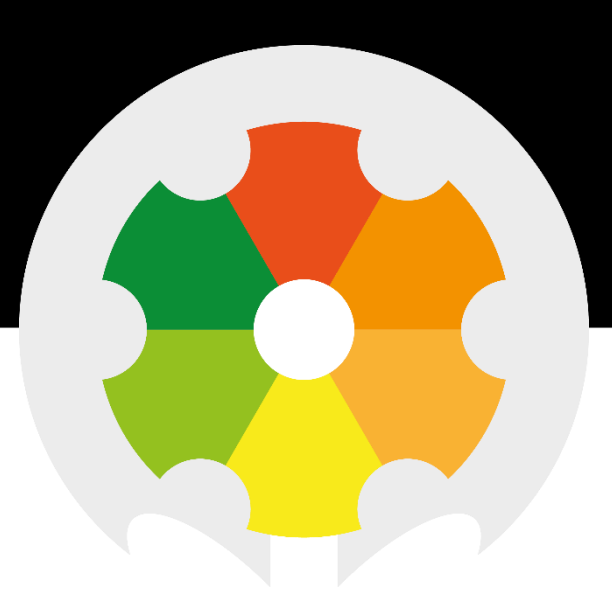

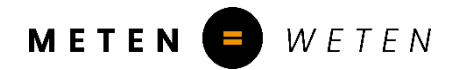

Nieuwkoop BV

Aalsmeerderweg 249-S 1432 CM AALSMEER

0297 325836 info@nieuwkoopbv.nl www.meten.nl

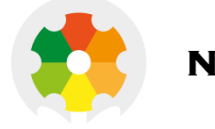

**NIEUWKOOP**